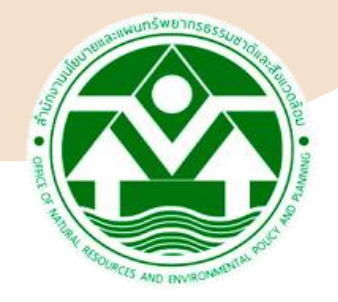

# **แนวทางการจัดท ารายงานการประเมินผลกระทบสิ่งแวดล้อม** ในรูปแบบรายงานอิเล็กทรอนิกส์ (EIA eReport) สำหรับการ **พิจารณารายงานการประเมินผลกระทบสิ่งแวดล้อม**

#### **โดย**

#### **นายประณต ส ร ิ ยะ ุ ผ ้ ู ทรงค ณว ฒ ิ ด ้ านการจราจรและขนส ง ุ ุ ่** ในคณะกรรมการผู้ชำนาญการพิจารณารายงานการประเมินผลกระทบสิ่งแวดล้อม  **่ โครงการอาคารการจ ั ดสรรทด ี ิ น และบร ิ การช มชน่ ุ**

## **1. ร ู ปแบบรายงาน EIA อิเล็กทรอนิกส์**

รูปแบบรายงาน EIA อิเล็กทรอนิกส์ ต้องมีรูปเล่มรายงาน รายละเอียด ่ สาระสำคัญในรายงาน ทั้งในส่วนข้อความ รูปภาพ และตาราง ที่เหมือนกันกับ  $\overline{\phantom{a}}$ ่<br>:<br>: รายงานในรูปแบบกระดาษ (hard copy) ทุกประการ

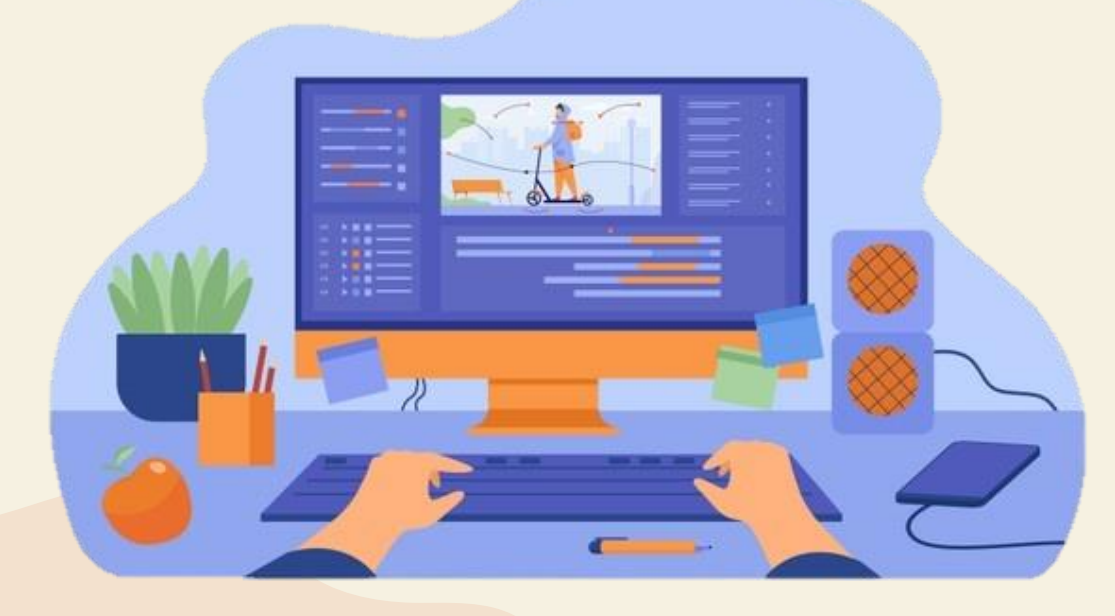

### **2. ร ู ปภาพและตาราง**

**ร ู ปภาพและตารางท กแห ง** ที่ปรากฏในเอกสาร ให้จัดวาง **ุ ่** การน าเสนอเพื่อให้สามารถ**อ่านได้ในแนวตั้ง**

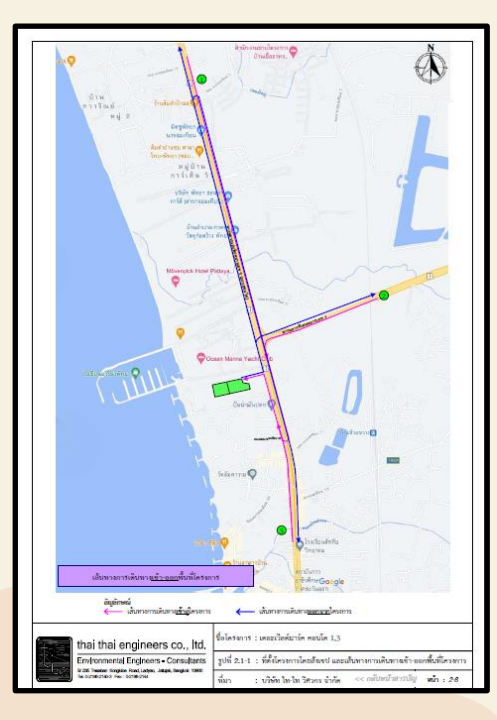

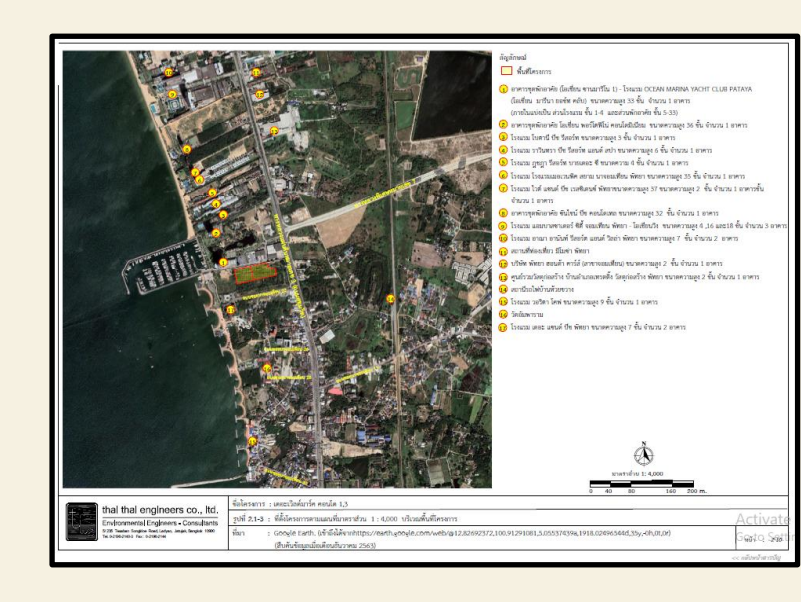

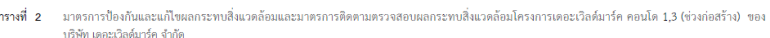

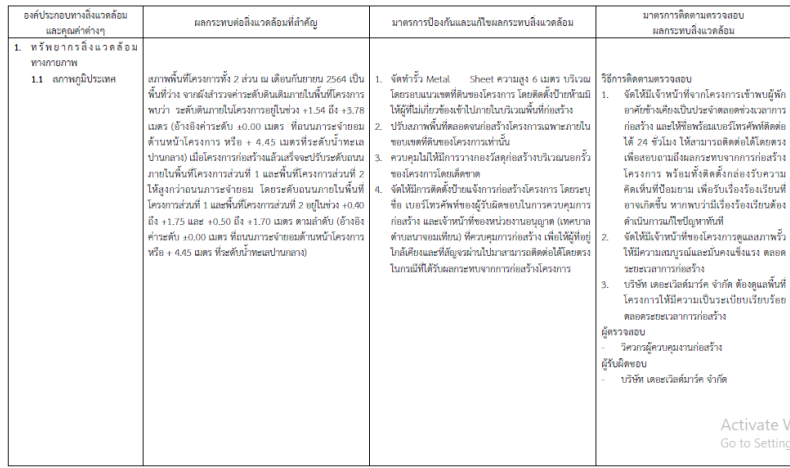

#### **3. สารบัญในรายงาน**

ให้จัดทำสารบัญในทุกส่วนของเล่มรายงาน ทั้งสารบัญหลัก สารบัญรูปภาพ และ  $\overline{\mathcal{L}}$  $\mathbf{1}$ ่<br>: **่** สารบัญตาราง พร้อมทั้งกำหนดให้มีข้อย่อยตามข้อมูลต่าง ๆ เพื่อให้สามารถค้นหา  $\overline{\phantom{a}}$ ่ ่ รายละเอียดได้สะดวก

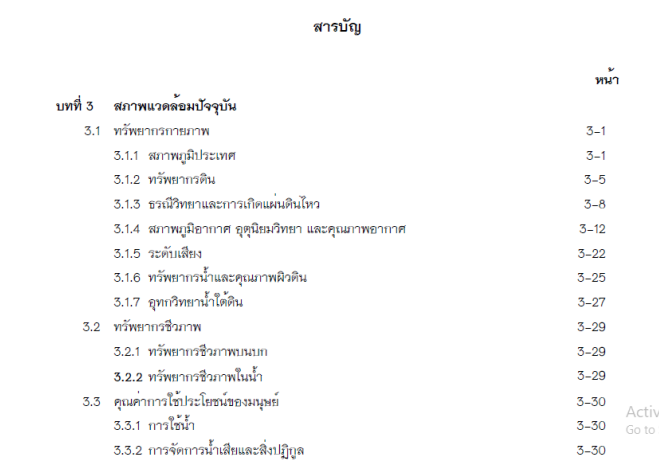

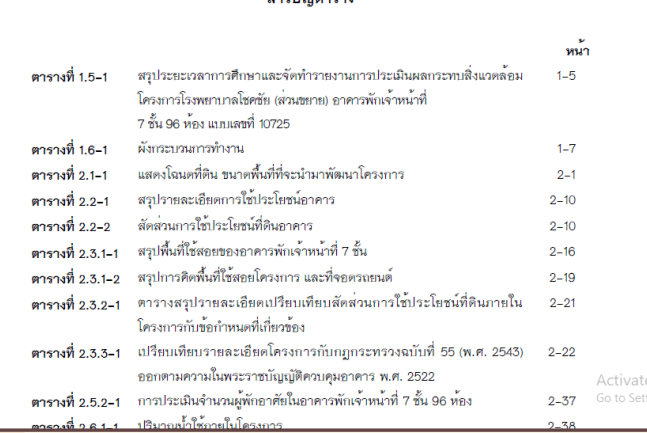

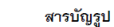

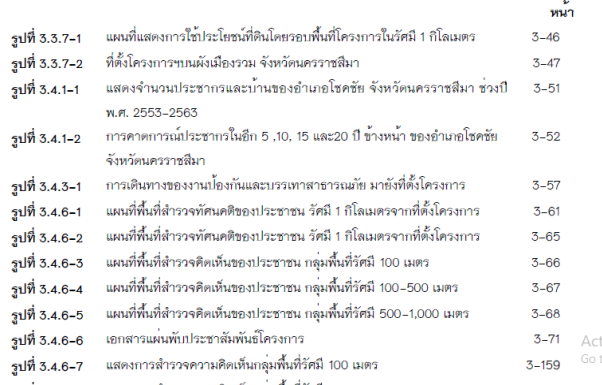

#### **4. ภาคผนวก**

ให้จัดท าสารบัญเอกสารที่ปรากฏ หรืออ้างถึงในแต่ละภาคผนวก เพื่อให้ ֦֘<u>֘</u><br>֧֪֚֝ สามารถค้นหาเอกสารแต่ละเรื่องใน ภาคผนวกได้สะดวก

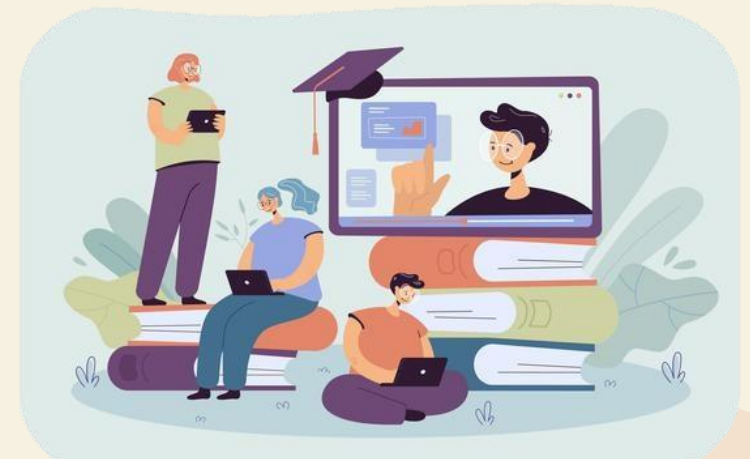

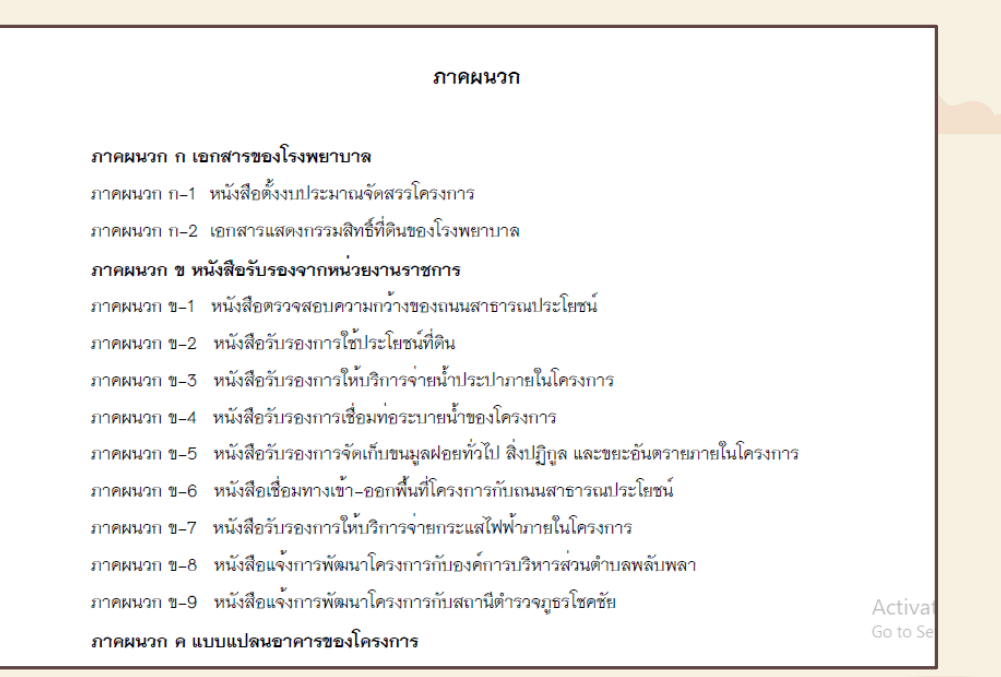

#### **5. ปกหน้าของรายงาน**

ปกหน้าของรายงาน ทั้งเล่มรายงานและเล่มภาคผนวก ให้จัดทำลิงค์ลัด **่ ่**  $\overline{1}$ ้ไปสู่ในหน้าสารบัญได้โดยตรง ด้วยการจัดวางสัญลักษณ์ *ใปหน้า<mark>สารบัญ</mark> >>* (โดยปร ั บลดขนาดหร ื อปร ั บส ีใหต ้ ่ างออกไป) ในบริเวณ**ม มขวาบนของหน ้าปก ุ**

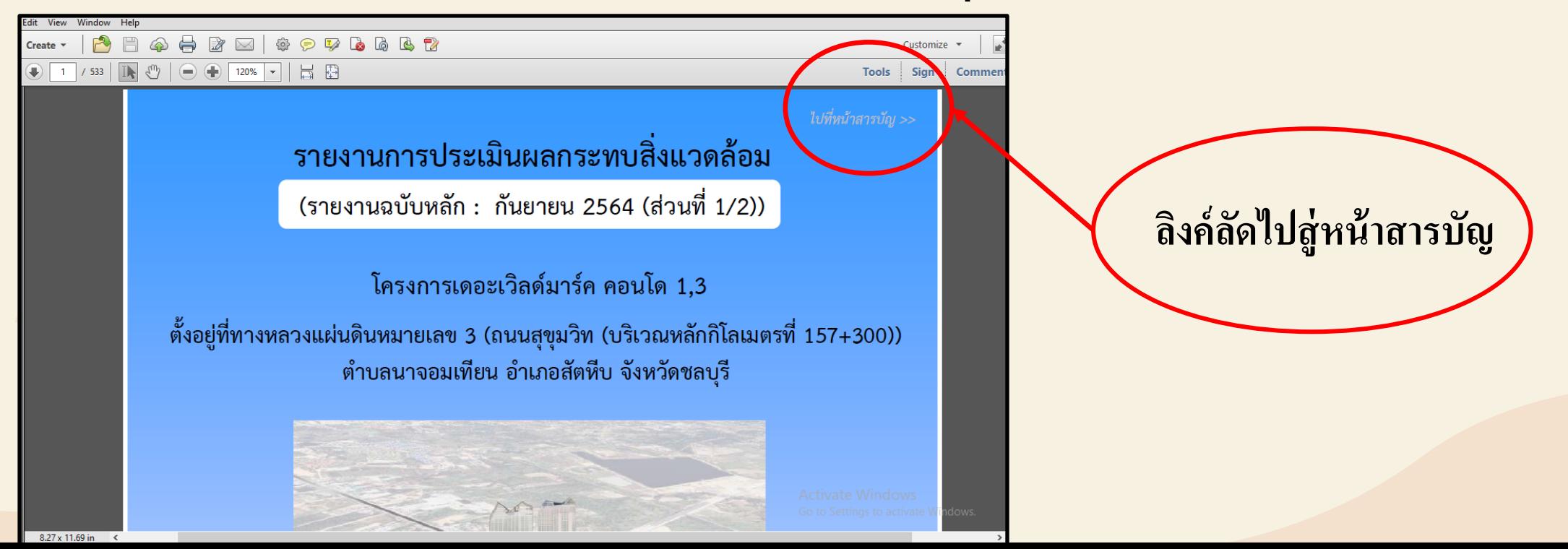

### **6. รายละเอียดในหน้าสารบัญของรายงาน**

6.1 ให้มีลิงก์ลัด จากข้อย่อยแต่ละข้อที่ปรากฏในสารบัญ ทั้งในสารบัญหลัก สารบัญรูปภาพ สารบัญ ่ ֦֘<u>֘</u><br>֧֚֝ ตาราง และสารบัญเล่มภาคผนวก โดยให้สามารถนำไปสู่รายละเอียดในแต่ละหัวข้อได้โดยตรง รวมทั้ง ่ ่ ่ สามารถกดย้อนกลับไปในหน้าสารบัญเดิมได้

6.2 การจัดทำลิงก์ลัดจากข้อย่อย ตามข้อ 6.1 นั้น ให้จัดทำโดยกำหนดให้ **ทั้งข้อความและเลขหน้าของ**  $\overline{1}$ ่  $\overline{1}$ **ข้อย่อยเป็นสัญลักษณ**์ โดยการสร้างเป็นกล่องคร่อมทั้งข้อความและเลขหน้า แล้วเลือกรูปแบบเป็น invisible ่ (เพื่อใม่ให้เห็นเป็นรูปกล่องให้ลานตา) และเมื่อนำเมาส์ไปแตะบริเวณข้อความ จะปรากฏ**สัญลักษณ์เป็น** ่ **รูปมือ** ขึ้นมา จากนั้นให้สร้างลิงก์ลัดไปยังหัวข้อย่อยนั้นตามหน้าที่ระบุไว้ ่  $\mathbf{I}$ 

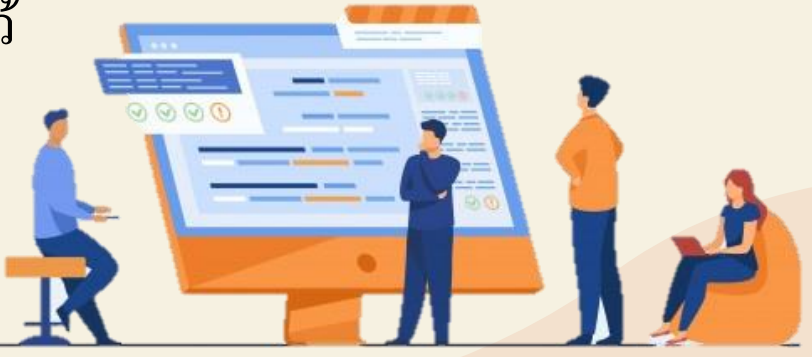

## **6. รายละเอียดในหน้าสารบัญของรายงาน (ต่อ)**

6.3 เมื่อสิ้นสุดข้อความในข้อย่อยแต่ละข้อ ตามข้อ 6.2 แล้ว ให้มีสัญลักษณ์ << *กลับหน้าสารบัญ*  $\overline{\phantom{a}}$ ่<br>|<br>| ֦֧֦֧֘֝<u>֘</u> (โดยปรับลดขนาดหรือปรับสีให้ต่างออกไป) ในบริเวณมุมขวาล่างของหน้าที่ข้อความตามข้อย่อยนั้นสิ้นสุด **ุ ่ ่ ุ** แล้วให้สร้างลิงก์ที่สามารถกดย้อนกลับไปยังหน้าสารบัญที่หัวข้อย่อยดังกล่าวนั้นปรากฎอยู่ ่ ֦֘<u>֘</u><br>֧֚֝ กรณ ี ท ี่สร ้ างล ิ งก ์ไปยงัร ู ปภาพหร ื อตารางใดแล ้ ว ให ้ จัดท าสัญลักษณ ์ *<< กลับหน้าสารบัญ*  $\overline{\phantom{a}}$ ในบริเวณ**มุมขวาล่างของหน้าที่รูปภาพหรือตารางนั้นปรากฎอยู่** แล้วให้สร้างลิงก์ที่สามารถกดย้อนกลับไป **ุ ่** ยังหน้าสารบัญที่รูปภาพหรือตารางนั้นปรากฏอยู่

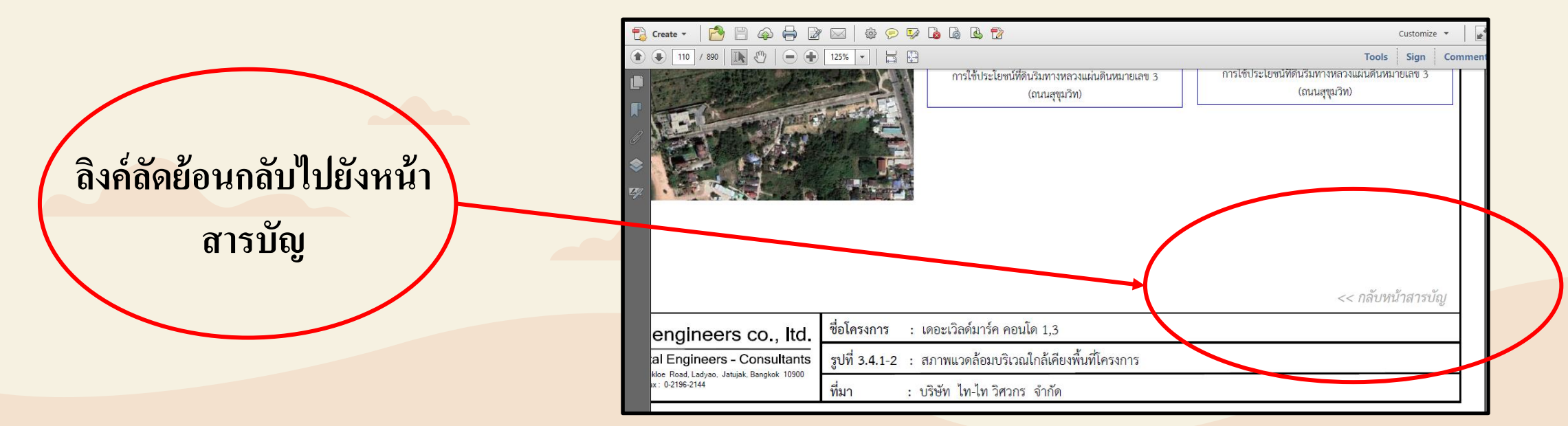

#### **7. การจัดท ารายงาน EIA ในร ู ปแบบอเ ิ ลก ็ ทรอน ิ กส ทเ ี ป็ นมาตรฐานเดียวกัน ์ ่**

ให้แปลงไฟล์จากต้นฉบับที่จัดทำไว้ในรูปแบบไฟล์เอกสาร (word) ให้เป็นในรูปแบบไฟล์ .pdf **์** และในการสร้างลิ้งก์ตามที่ระบุนั้น มีข้อแนะนำให้ใช้โปรแกรม A<mark>dobe Acrobat Pro DC</mark> ในการจัดทำ  $\overline{\phantom{a}}$ *โดยไม ่ให ้ใช ้ ว ิ ธ ี การสแกนเอกสารด ้ วยเคร ื่องสแกนเนอร ์ในการแปลงร ู ปแบบไฟล ์* ทั้งนี้ เพื่อให้รายงาน EIA รูปแบบอิเล็กทรอนิกส์ (EIA eReport) ที่จัดทำ มีความสมบูรณ์ ิสะดวก และเหมาะสมสำหรับการพิจารณารายงาน

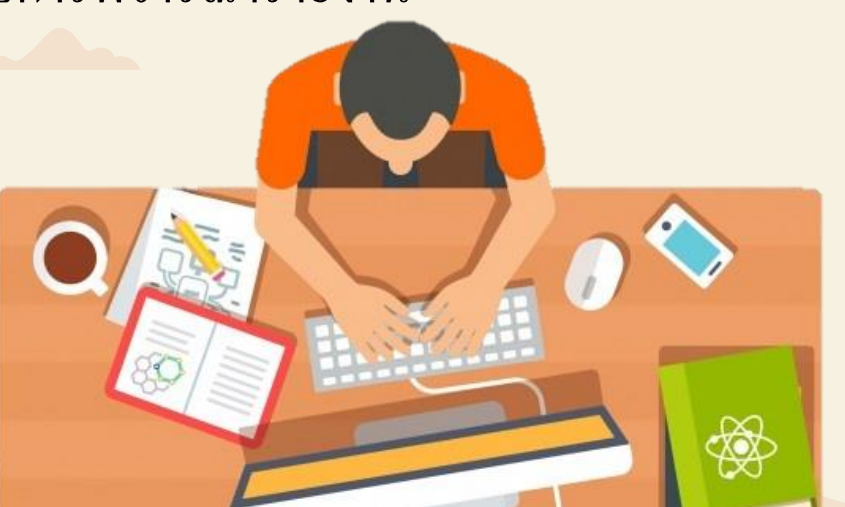

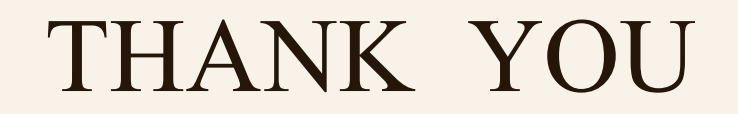

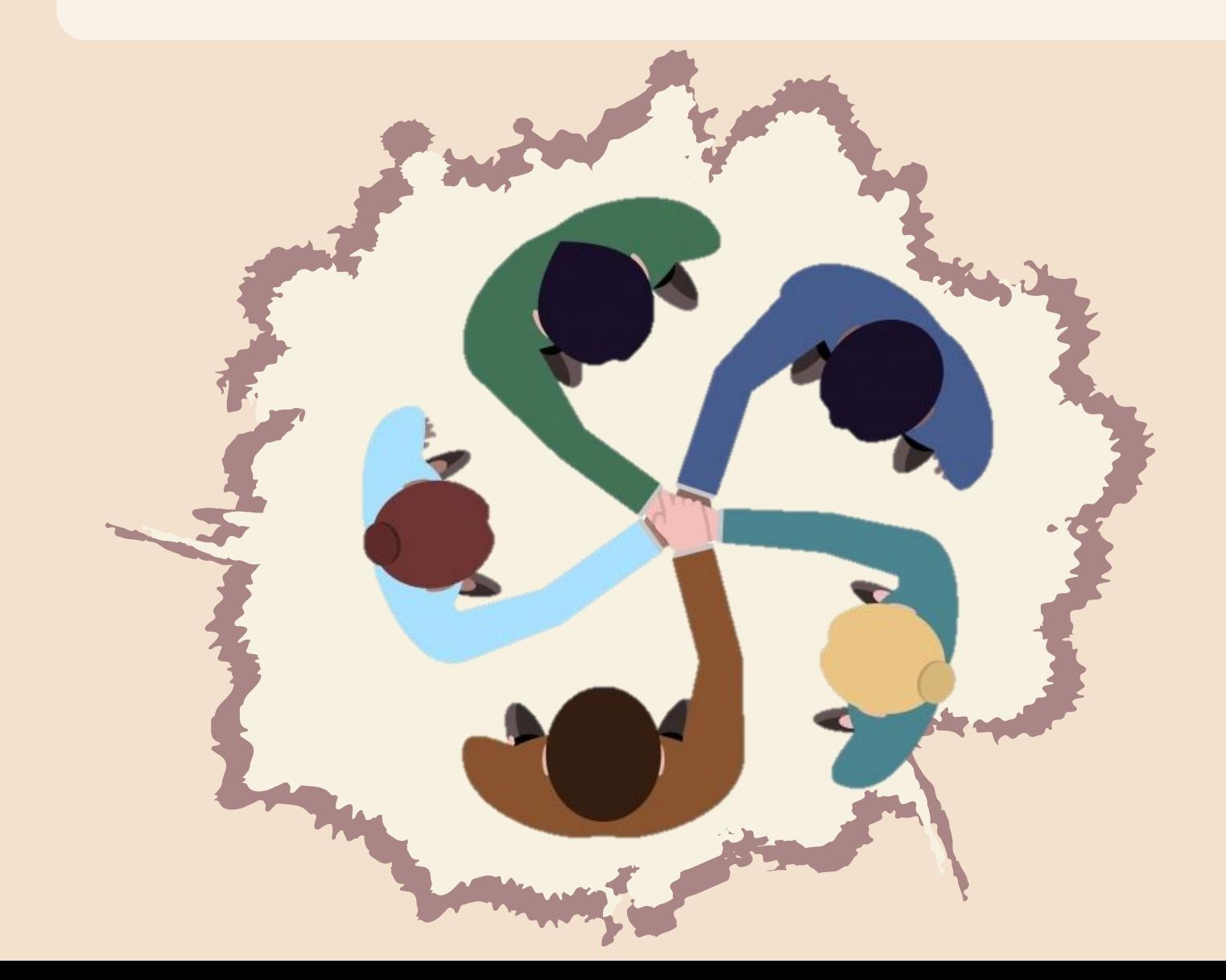